## MINISTERIO DE PRODUCCIÓN, COMERCIO EXTERIOR, INVERSIONES Y PESCA

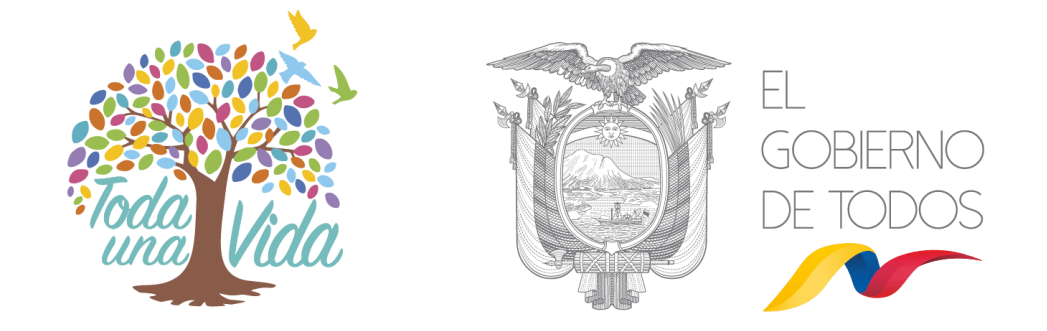

# **MANUAL DE USUARIO EN VENTANILLA ÚNICA ECUATORIANA (VUE)**

# **SUBSECRETARÍA DE RECURSOS PESQUEROS**

CERTIFICADO DE DECLARACIÓN DE PESCA IMPORTADA SIN PROCESAMIENTO **2020**

EMISIÓN DE CERTIFICADO DE DECLARACIÓN DE PESCA IMPORTADA SIN **PROCESAMIENTO VUE-001-2020** 

## Contenido

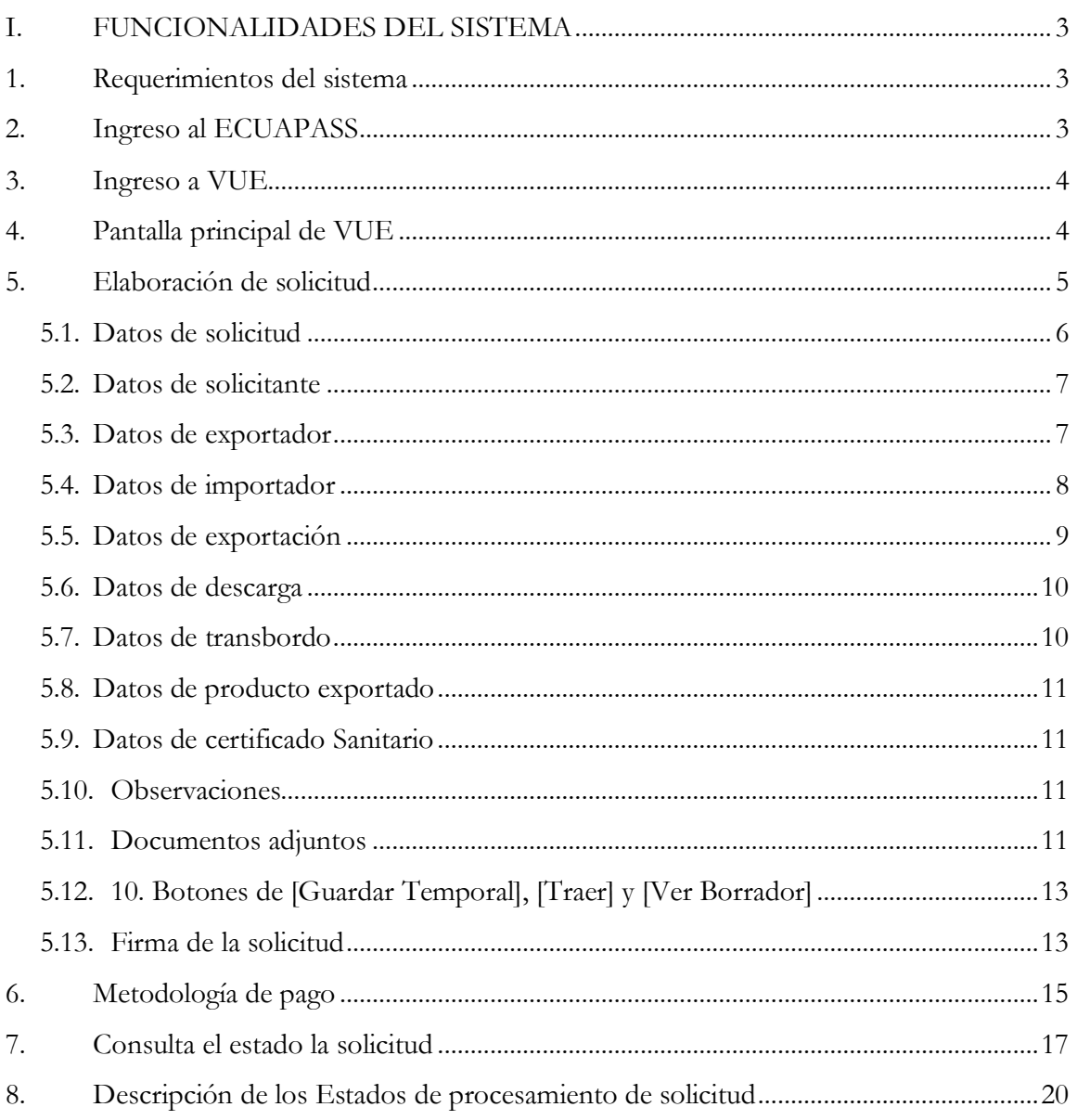

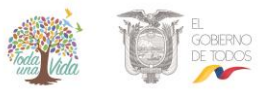

## <span id="page-2-0"></span>**I.** FUNCIONALIDADES DEL SISTEMA

## <span id="page-2-1"></span>**1. Requerimientos del sistema**

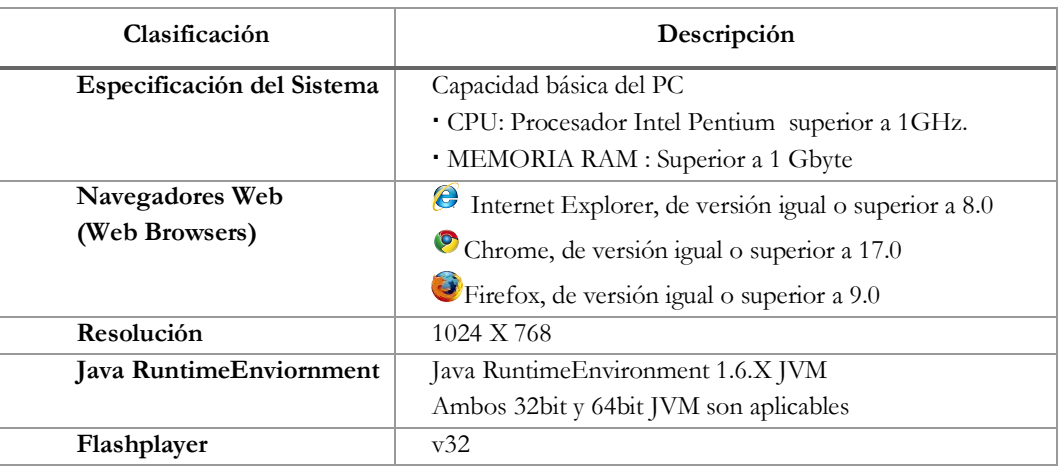

## <span id="page-2-2"></span>**2. Ingreso al ECUAPASS**

Ingrese en el navegador la siguiente dirección web: [https://ecuapass.aduana.gob.ec/.](https://ecuapass.aduana.gob.ec/) La pantalla principal se encuentra estructurada como se describe a continuación:

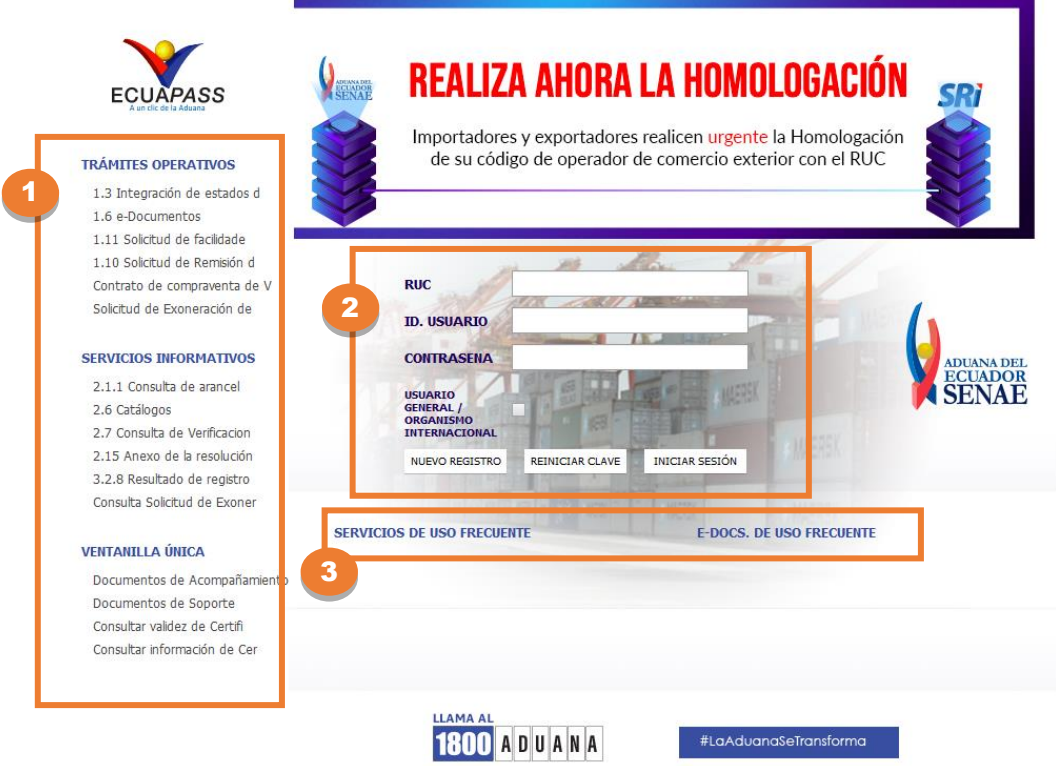

- **1) Área de Contenido común:**Trámites operativos, servicios informativos, entre otros.
- **2) Área de registro:**Ingreso de RUC, usuario y contraseña.
- **3) Área de contenido de usuario:**Ir directo al servicio principal o e-Docs. de uso frecuente

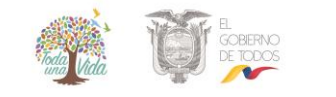

## <span id="page-3-0"></span>**3. Ingreso a VUE**

Para acceder a los servicios de la Ventanilla Única Ecuatoriana, se debe seleccionar en el recuadro que resalta la siguiente imagen la opción que se requiera.

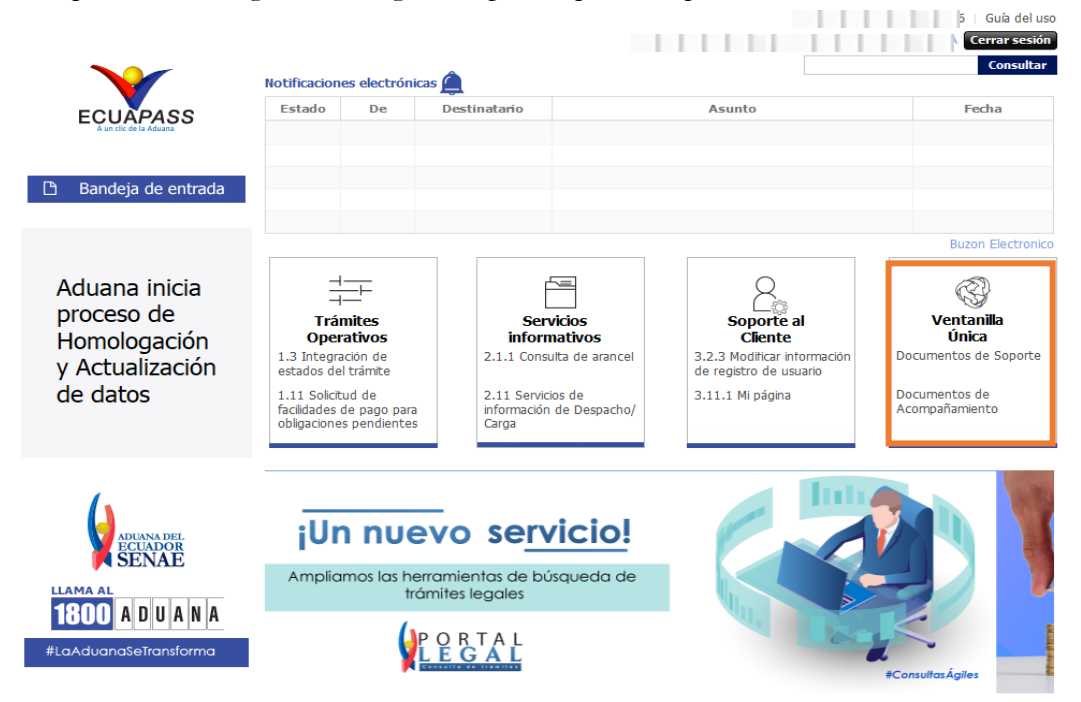

<span id="page-3-1"></span>**4. Pantalla principal de VUE**

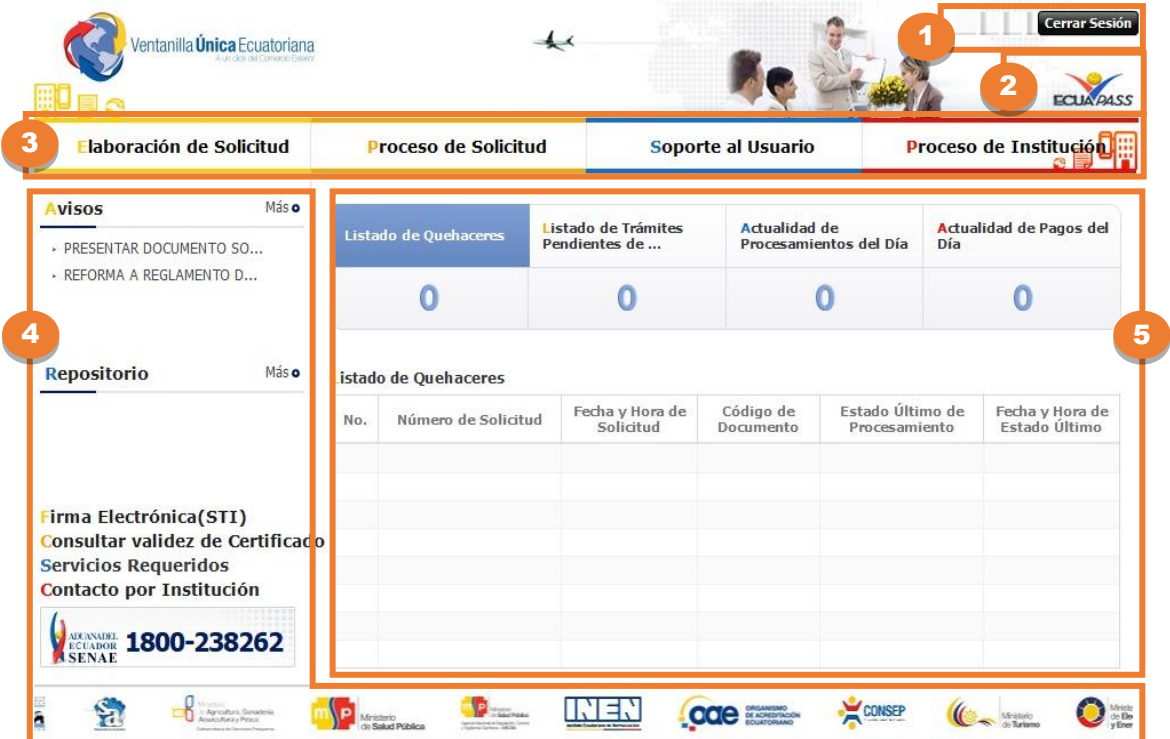

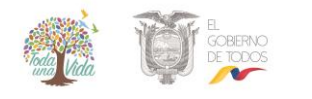

## **EMISIÓN DE CERTIFICADO DE DECLARACIÓN DE PESCA IMPORTADA SIN PROCESAMIENTO VUE-001-2020**

La pantalla principal del portal de VUE está compuesta por 5 áreas.

**1) Gestión de datos del usuario y sesiones:** Datos del usuario ingresado desde el ECUAPASS, botón de cerrar sesión.

**2) Portal de ECUAPASS:** Botón para ir al portal de ECUAPASS.

**3) Menú de funciones de la VUE:** Elaboración de solicitud, proceso de solicitud y soporte al usuario.

**4) Servicios adicionales:** Avisos, repositorio, HelpDesk, banner (link de las páginas web de las entidades involucradas)

**5) Área de contenido:** Sección de información del estado actual de tramitación (Formularios principales, listado de trámites pendientes, actualidad de tasas pendientes de pago, listado de certificados por vencer), visualización de los detalles y el estado del trámite de cada contenido

## <span id="page-4-0"></span>**5. Elaboración de solicitud**

La consulta de la pantalla de elaboración de solicitud se realiza de la siguiente manera:

Escoja el menú de: elaboración de solicitud / documentos de soporte / Generación de solicitudes de soporte.

|                                                                    |                                                        |                            | <b>ECUA PASS</b>                      |  |
|--------------------------------------------------------------------|--------------------------------------------------------|----------------------------|---------------------------------------|--|
| <b>aón de Solicitud</b><br><b>Elabo</b>                            | Proceso de Solicitud                                   | Soporte al Usuario         |                                       |  |
| Documentos de Acompañami                                           |                                                        |                            |                                       |  |
| <b>Documentos de Soporte</b>                                       | Generación de Solicitudes de los Documentos de Soporte |                            |                                       |  |
| <b>Endoso de Documentos Apro</b><br><b>EXEUNION CAPACITACION 5</b> | Certificados de Origen y DJO                           | dad de<br>amientos del Día | <b>Actualidad de Pagos del</b><br>Día |  |
| - REUNION CAPACITACION 4<br>- REUNION A LA CAPACITAC               |                                                        |                            |                                       |  |

Menú para la búsqueda de solicitudes

## **Búsqueda del formulario:**

- En la pantalla de Generación de solicitudes de documentos de soporte, se escoge:
- **Institución:**[SRP-MPCEIP] SUBSECRETARÍA DE RECURSOS PESQUEROS
- **Documento:**se escoge el formulario [143-012-REQ] Declaración de Pesca Importada sin Procesamiento
- **Subpartida arancelaria:** Escoja la subpartida arancelaria.
- Presione el botón **Consultar** y para limpiar los campos y general otra búsqueda presione el botón <sup>o</sup>

## **EMISIÓN DE CERTIFICADO DE DECLARACIÓN DE PESCA IMPORTADA SIN PROCESAMIENTO**

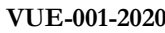

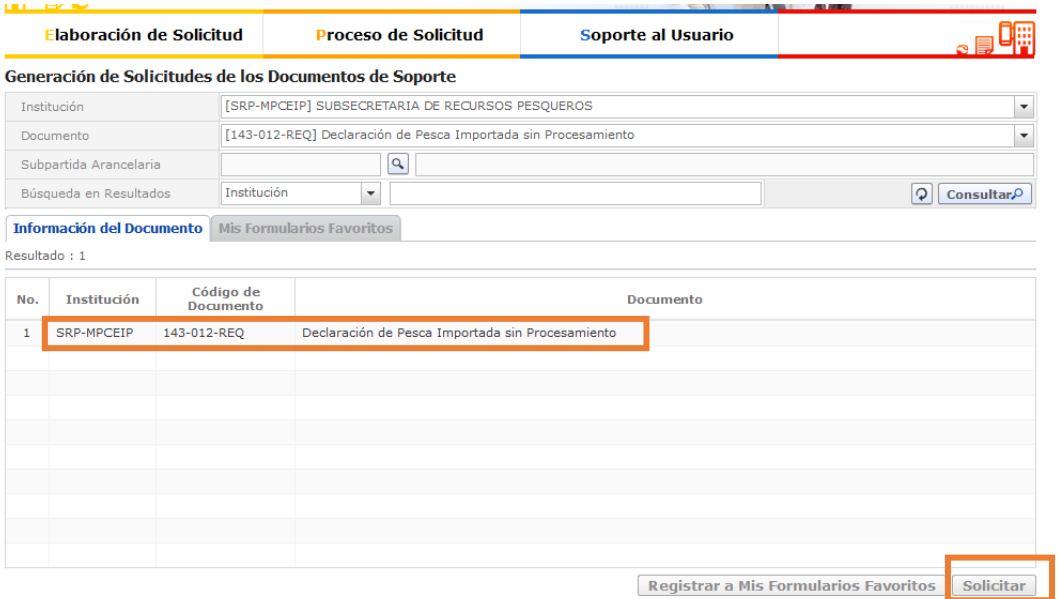

En la sección de Información del documento seleccione el formulario [143-012-REQ] Declaración de Pesca Importada sin Procesamiento y presione el botón [Solicitar]

Se ingresan los datos al formulario de solicitud para la Declaración de Pesca Importada sin Procesamiento. La estructura del mismo se describe a continuación:

## <span id="page-5-0"></span>**5.1. Datos de solicitud**

#### Declaración de Pesca Importada sin Procesamiento

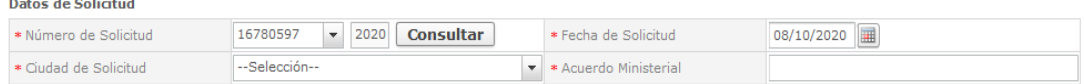

La estructura de la sección se detalla a continuación:

- **Número de solicitud:** Se genera el número de solicitud haciendo clic en el botón [Consultar] después de seleccionar el código de OCE.
- **Fecha de solicitud:** En la fecha de solicitud es ingresado automáticamente con la fecha de hoy.
- **Ciudad de solicitud:** Se selecciona la ciudad de solicitud desde la lista.
- **Acuerdo ministerial:** Se ingresa el acuerdo ministerial que habilita la actividad pesquera de la empresa.

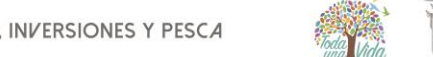

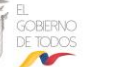

## <span id="page-6-0"></span>**5.2. Datos de solicitante**

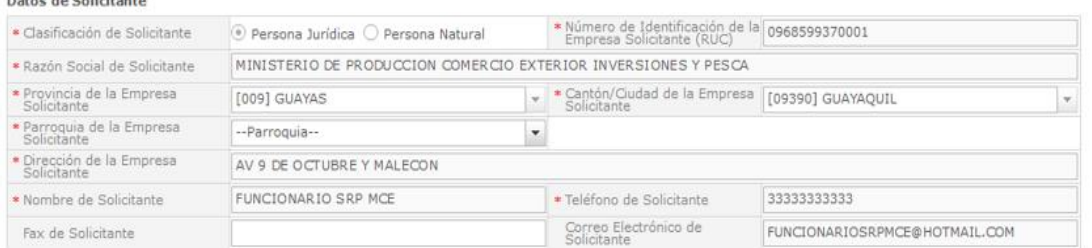

La estructura de la sección se detalla a continuación:

- **Clasificación de la empresa solicitante:** Se selecciona la clasificación de la empresa solicitante.
- **Número de identificación de la empresa solicitante (RUC):** El número de identificación de la empresa solicitante (RUC) es rellenado automáticamente.
- **Razón social de solicitante:** La razón social de solicitante correspondiente es rellenado automáticamente.
- **Provincia de la empresa solicitante:** La provincia de la empresa solicitante es seleccionada automáticamente desde la lista.
- **Cantón/Ciudad de la empresa solicitante:** El cantón/ciudad de la empresa solicitante es seleccionado automáticamente desde la lista.
- **Parroquia de la empresa solicitante:** Se selecciona la parroquia de la empresa solicitante desde la lista.
- **Dirección de la empresa solicitante:** El resto de la dirección de la empresa solicitante es rellenado automáticamente.
- **Nombre de solicitante:** Se ingresa el nombre de solicitante.
- **Cargo de solicitante:** Se ingresa el cargo de solicitante.
- **Teléfono de solicitante:** El teléfono de solicitante es rellenado automáticamente.
- **Fax de solicitante:** Se ingresa el fax de solicitante.
- **Correo electrónico de solicitante**: El correo electrónico de solicitante es rellenado automáticamente.

## <span id="page-6-1"></span>**5.3. Datos de exportador**

En caso de hacer clic en la casilla de "Es la misma información del solicitante", los datos de exportador son rellenados automáticamente con los datos del solicitante.

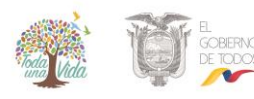

## **EMISIÓN DE CERTIFICADO DE DECLARACIÓN DE PESCA IMPORTADA SIN PROCESAMIENTO VUE-001-2020**

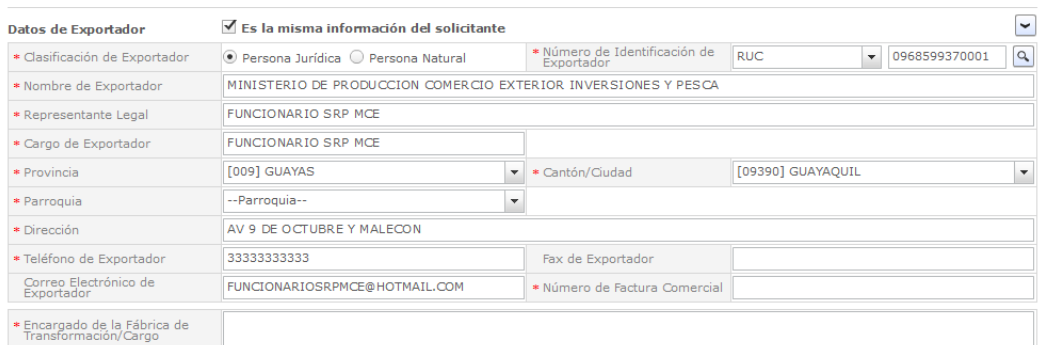

La estructura de la sección se detalla a continuación:

- **Clasificación de exportador:** Se selecciona la clasificación de exportador.
- **Número de identificación de exportador:** Se selecciona el número de identificación de exportador desde la lista.
- **Número de identificación de exportador:** Se ingresa el número de identificación de exportador.
- **Nombre de exportador:** Se ingresa el nombre de exportador.
- **Representante legal:** Se ingresa la misma información del nombre del Exportador
- **Provincia:** Se selecciona la provincia de exportador desde la lista.
- **Cantón / Ciudad:** Se selecciona el cantón de exportador desde la lista.
- **Parroquia:** Se selecciona la parroquia de exportador desde la lista.
- **Dirección:** Se ingresa el resto de la dirección de exportador.
- **Teléfono de exportador:** Se ingresa el teléfono de exportador.
- **Fax de exportador:** Se ingresa el fax de exportador.
- **Correo electrónico de exportador:** Se ingresa el correo electrónico de exportador.
- **Encargado de la fábrica de transformación / Cargo:** Se ingresan los nombres y apellidos del encargado de la fábrica de transformación o procesamiento y el nombre del cargo que ocupa en la empresa.

## <span id="page-7-0"></span>**5.4. Datos de importador**

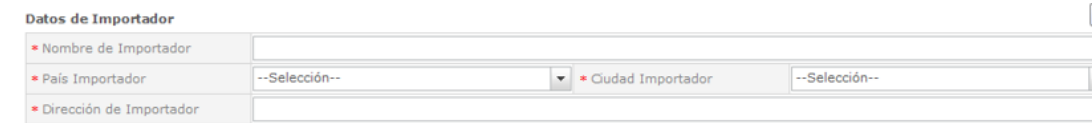

La estructura de la sección se detalla a continuación:

- **Nombre de importador:** Se ingresa el nombre de importador.
- **País importador:** Se selecciona el país importador desde la lista.
- **Ciudad importador:** Se selecciona la ciudad del importador a partir de la lista.
- **Dirección de importador:** Se ingresa la dirección de importador.

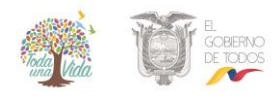

## <span id="page-8-0"></span>**5.5. Datos de exportación**

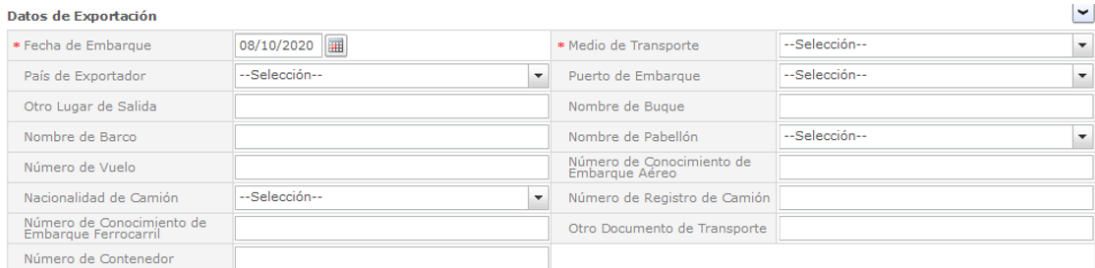

La estructura de la sección se detalla a continuación:

- **Fecha de embarque:** Se selecciona la fecha de embarque
- **Medio de transporte:** Se selecciona el medio de transporte desde la lista.
- **País exportador:**Se selecciona el país que exporta
- **Puerto de embarque:** Se selecciona el puerto de embarque desde la lista.
- **Otro lugar de salida:** Se ingresa el lugar adicional de embarque.

## **Transporte marítimo:**

- **Nombre de buque:**Se ingresa el nombre de buque.
- **Nombre de barco:**Se ingresa el nombre de barco.
- **Nombre de pabellón:**Se selecciona la bandera del país exportador.
- **Número de contenedor:** Se ingresa el número de contenedor en el que se transporta el producto.

## **Transporte aéreo:**

- **Número de vuelo:**Se ingresa el número de vuelo.
- **Número de conocimiento de embarque aéreo:**Se ingresa el número del documento de embarque aéreo.

## **Transporte terrestre:**

- **Nacionalidad de camión:**Se ingresa la nacionalidad del registro del camión de transporte.
- **Número de registro de camión:**Se ingresa el número de registro de camión de transporte.

## **Transporte Ferrocarril:**

- **Número de conocimiento de embarque ferrocarril:**Se ingresa el número o guía de embarque en caso de utilizar como medio de transporte un ferrocarril.
- **Otro documento de transporte:**Se ingresa el número o código del documento adicional de transporte.

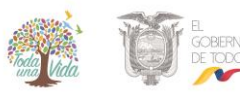

## <span id="page-9-0"></span>**5.6. Datos de descarga**

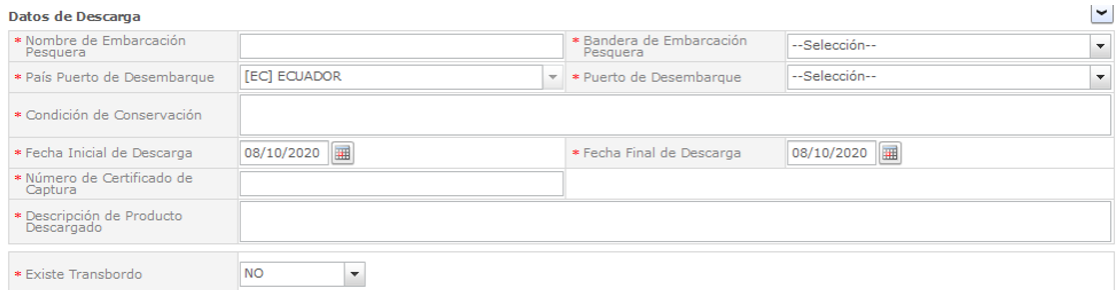

La estructura de la sección se detalla a continuación:

- **Nombre de Embarcación Pesquera:** Se ingresa el nombre de embarcación pesquera.
- **Bandera de Embarcación Pesquera:** Se selecciona la bandera de embarcación pesquera desde la lista.
- **País Puerto de Desembarque:** Se selecciona el país puerto de desembarque desde la lista.
- **Puerto de Desembarque:** Se selecciona el puerto de desembarque desde la lista.
- **Condición de Conservación:** Se ingresa la condición de conservación.
- **Fecha Inicial de Descarga:** Se selecciona la fecha inicial de descarga haciendo clic en el botón del calendario.
- **Fecha Final de Descarga:** Se selecciona la fecha final de descarga haciendo clic en el botón del calendario.
- **Número de Certificado de Captura:** Se ingresa el número de certificado de captura.
- **Descripción de Producto Descargado:** Se ingresa la descripción de producto descargado.
- **Existe transbordo:** Se selecciona si existe transbordo de la lista de opciones.

## <span id="page-9-1"></span>**5.7. Datos de transbordo**

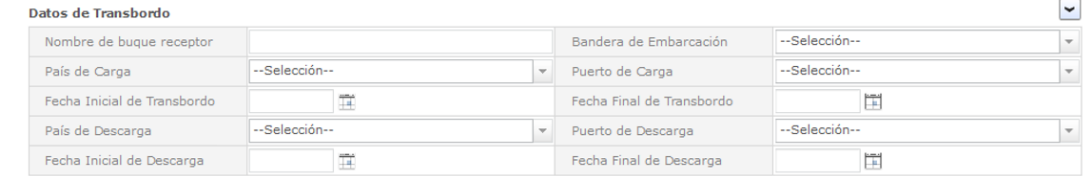

La estructura de la sección se detalla a continuación:

- **Nombre de buque receptor:**Se ingresa el nombre del buque receptor.
- **Bandera de embarcación:**Se selecciona la bandera de la embarcación de la lista de opciones.
- **País de carga:**Se selecciona el país de carga de la lista de opciones.
- **Puerto de carga:**Se selecciona el puerto de carga de la lista de opciones.
- **Fecha inicial de transbordo:**Se selecciona la fecha inicial de transbordo.

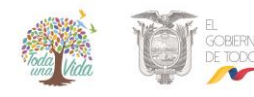

#### **VUE-001-2020**

- **Fecha final de transbordo:**Se selecciona la fecha final de transbordo.
- **País de descarga:**Se selecciona el país de descarga de la lista de opciones.
- **Puerto de descarga:**Se selecciona el puerto de descarga de la lista de opciones.
- **Fecha inicial de descarga:**Se selecciona la fecha inicial de descarga.
- **Fecha final de descarga:**Se selecciona la fecha final de descarga.

## <span id="page-10-0"></span>**5.8. Datos de producto exportado**

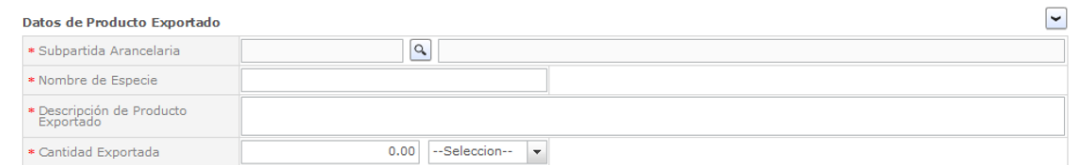

La estructura de la sección se detalla a continuación:

- **Subpartida Arancelaria:** Se ingresa la subpartida arancelaria.
- **Nombre de Especie:** Se ingresa el nombre de especie.
- **Descripción de Producto Exportado:** Se ingresa la descripción de producto exportado.
- **Cantidad Exportada:** Se ingresa la cantidad exportada y se selecciona la unidad desde la lista.

## <span id="page-10-1"></span>**5.9. Datos de certificado Sanitario**

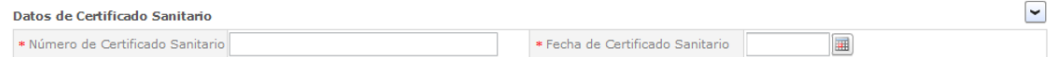

La estructura de la sección se detalla a continuación:

- **Número de Certificado Sanitario:** Se ingresa el número de certificado sanitario.
- **Fecha de Certificado Sanitario:** Se selecciona la fecha de certificado sanitario haciendo clic en el botón del calendario.

## <span id="page-10-2"></span>**5.10. Observaciones**

 $\blacktriangledown$ Observaciones Observaciones de Solicitante

Se ingresa las observaciones de solicitante de ser necesario.

## <span id="page-10-3"></span>**5.11. Documentos adjuntos**

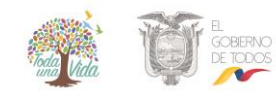

Documentos Adjuntos para la Emisión de Certificado de Declaración de Pesca Importada sin Procesamiento – Sin transbordo

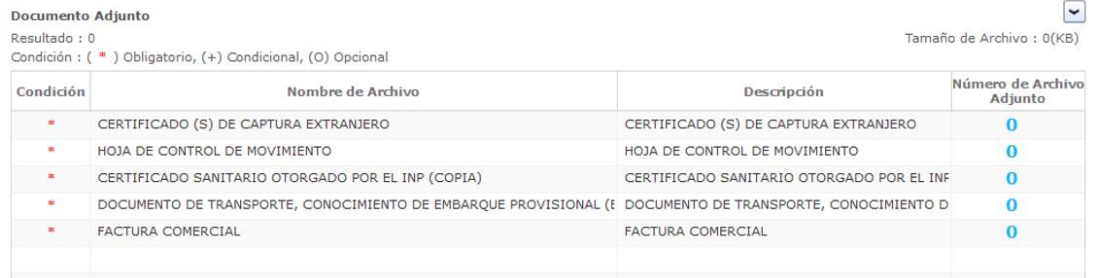

Documentos Adjuntos para la Emisión de Certificado de Declaración de Pesca Importada sin Procesamiento – Con transbordo

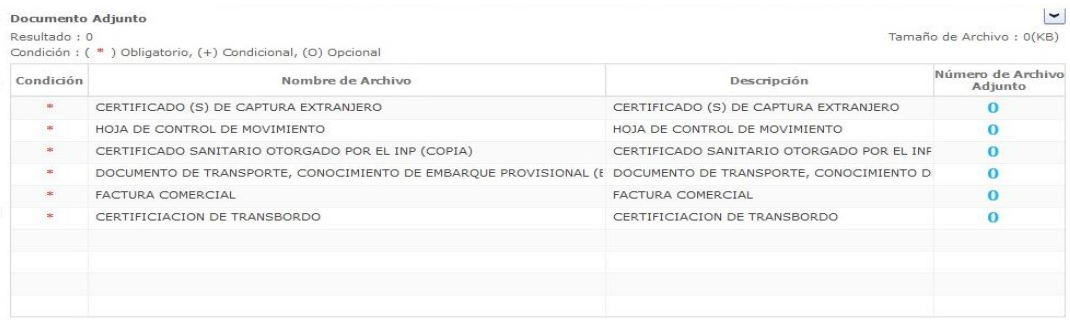

La estructura de la sección se detalla a continuación:

Para adjuntar un documento se debe hacer clic en el "Número de Archivo Adjunto", se abre una ventanilla donde permite adjuntar el archivo correspondiente.

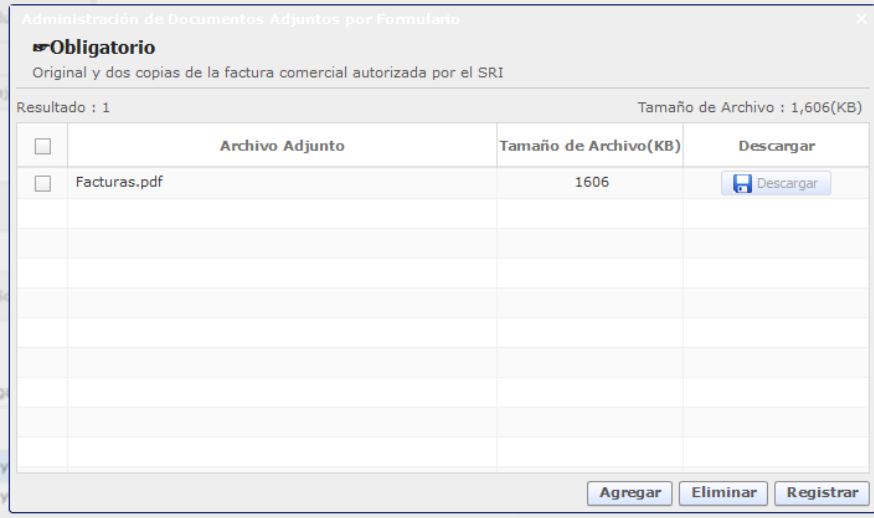

- Pantalla de gestión de documentos adjuntos
- Presione agregar y seleccione el documento que requiera adjuntar y presione el botón [Agregar].

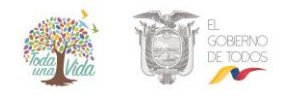

## **EMISIÓN DE CERTIFICADO DE DECLARACIÓN DE PESCA IMPORTADA SIN PROCESAMIENTO VUE-001-2020**

- Posteriormente, se registra un documento adjunto agregado haciendo clic en el botón [Registrar].
- Se elimina un documento adjunto agregado haciendo clic en el botón [Eliminar].
- Si requiere visualizar el documento adjunto agregado, deberá hacer clic en el botón [Descargar].

## <span id="page-12-0"></span>**5.12. 10. Botones de [Guardar Temporal], [Traer] y [Ver Borrador]**

**Guardar Temporal** Traer Ver Borrador

- Se guarda temporalmente el contenido de la solicitud haciendo clic en el botón [Guardar Temporal].
- Trae el contenido de una solicitud enviada en el pasado o de un certificado haciendo clic en el botón de [Traer].
- Se envía una solicitud haciendo clic en el botón de [Ver Borrador]. Posteriormente, se abre la siguiente ventana de confirmación:

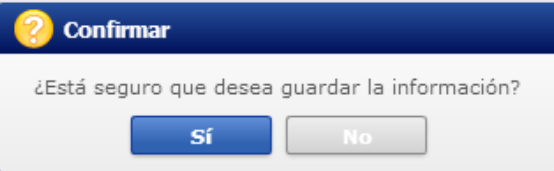

En caso de haber hecho clic en el botón [Sí] se abrirá una nueva ventana para realizar la firma de la solicitud.

## <span id="page-12-1"></span>**5.13. Firma de la solicitud**

Seleccione la certificación y continúe los pasos como se muestra a continuación:

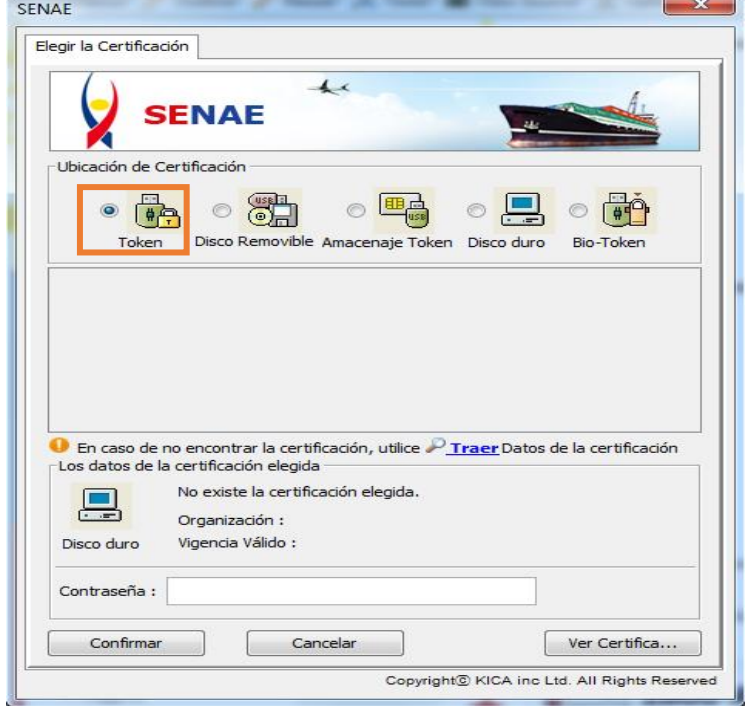

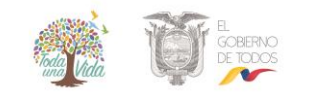

## **EMISIÓN DE CERTIFICADO DE DECLARACIÓN DE PESCA IMPORTADA SIN PROCESAMIENTO**

**VUE-001-2020**

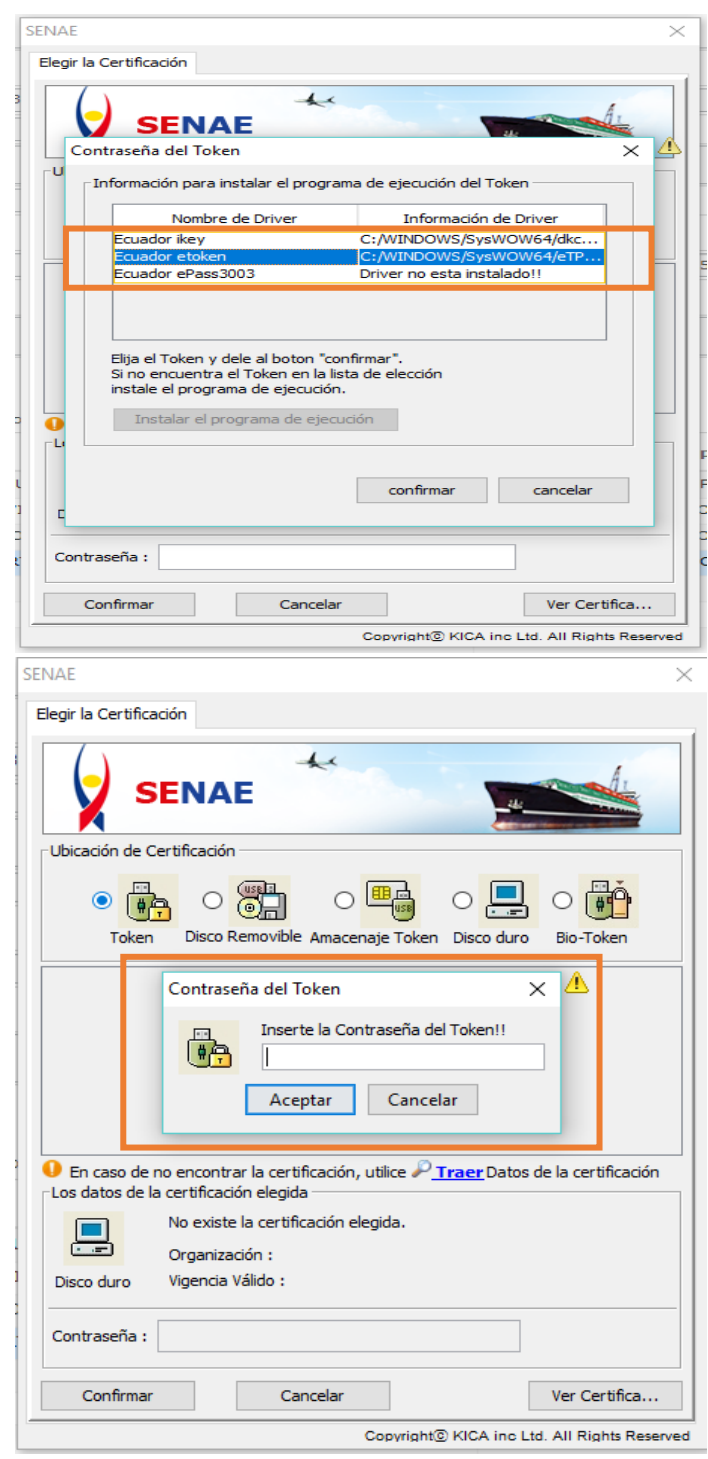

Una vez que acepta el envío de la contraseña, se visualiza un mensaje indicando que el proceso ha sido completado exitosamente. Se cierra la ventanilla haciendo clic en el botón [Aceptar].

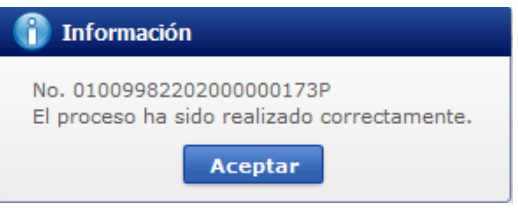

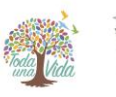

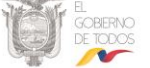

## <span id="page-14-0"></span>**6. Metodología de pago**

La institución envía la información dela orden de pago, la misma que se podrá consultar realizando el siguiente procedimiento:

 Seleccione Proceso de Solicitud > Pago electrónico > Consulta de estado de Orden de pago

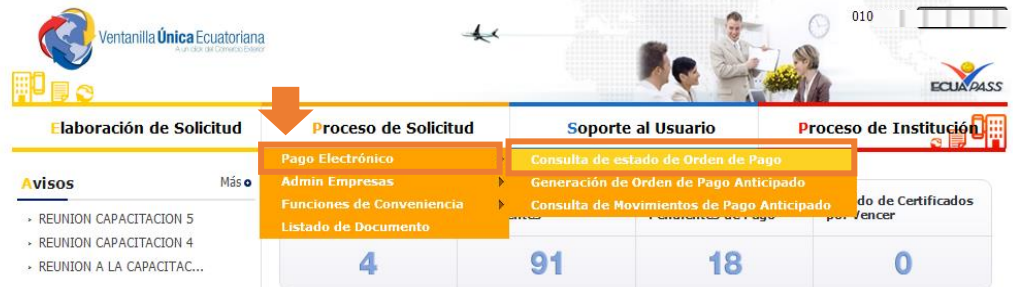

Para consultar la orden de pago deberá registrar los siguientes datos:

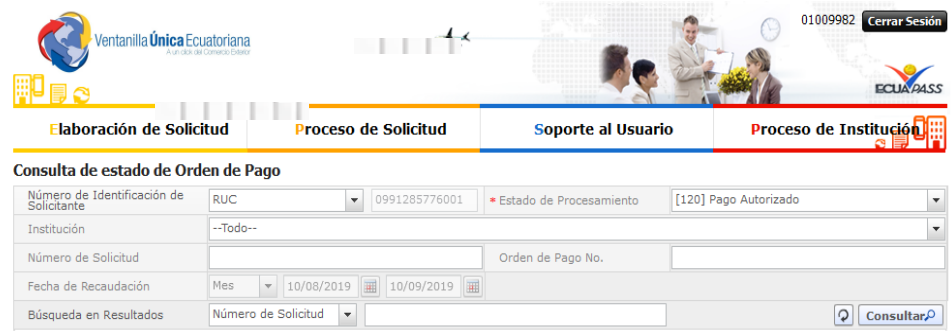

- **Número de identificación de solicitante:** Seleccione RUC, CI o Pasaporte.
- **Estado de procesamiento:** Seleccione el estado de liquidación de la tasa en la lista desplegable.
- **Institución:** Seleccione el nombre de la institución en la lista desplegable.
- **Número de solicitud:** Ingrese el número de solicitud que desea ver. También es posible hacer la búsqueda parcial en caso de no saber el número completo.
- **Número de orden de pago de institución:** Introduzca el número de la orden de pago. También es posible hacer la búsqueda parcial en caso de no saber el número completo.
- **Fecha de recaudación**: Seleccione la fecha abonada a través del calendario.

Al hacer clic en el botón [Consultar], podrá visualizar la información de la tasa impuesta y abonada de la solicitud presentada.

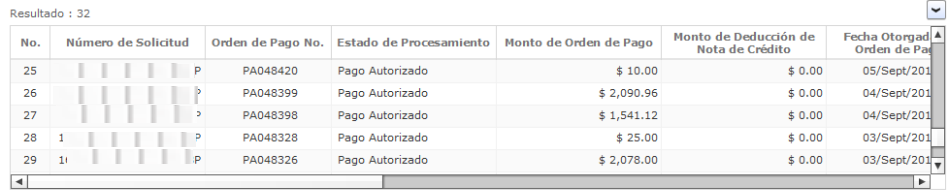

Descargar Excel

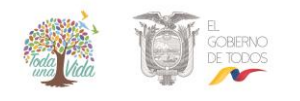

## **EMISIÓN DE CERTIFICADO DE DECLARACIÓN DE PESCA IMPORTADA SIN PROCESAMIENTO VUE-001-2020**

| Más Info<br><b>Información Por Campo</b>  |                                                              |                                                                     |                 |  |  |               |  |
|-------------------------------------------|--------------------------------------------------------------|---------------------------------------------------------------------|-----------------|--|--|---------------|--|
| Información de Orden de Pago              |                                                              |                                                                     |                 |  |  | $\check{}$    |  |
| Número de Solicitud                       | 01009982201800000168P                                        | Estado de Procesamiento                                             | Pago Autorizado |  |  |               |  |
| Orden de Pago No.                         | PA011662                                                     |                                                                     |                 |  |  |               |  |
| Fecha Otorgada de Orden de<br>Pago        | 田<br>28/08/2018                                              | Fecha de Vencimiento de Orden<br>de Pago                            | 31/12/2019      |  |  |               |  |
| Fecha de Emisión de Orden de<br>Pago      | 圃<br>17/10/2018                                              |                                                                     |                 |  |  |               |  |
| <b>Información de Monto</b>               |                                                              |                                                                     |                 |  |  | $\checkmark$  |  |
| Monto Total de Orden de Pago              | \$10.00                                                      | <b>IVA</b>                                                          |                 |  |  | \$0.00        |  |
| Monto de Orden de Pago                    | \$10.00                                                      | Monto de Deducción de Nota<br>de Crédito                            |                 |  |  | \$0.00        |  |
| Número de Nota de Crédito                 |                                                              |                                                                     |                 |  |  |               |  |
| Motivo de Deducción de Nota de<br>Crédito |                                                              |                                                                     |                 |  |  |               |  |
| Fecha de Recaudación                      | 圃                                                            | Banco de Pago                                                       |                 |  |  |               |  |
| Monto Recaudado                           | \$0.00                                                       | Canal de Recaudación                                                |                 |  |  |               |  |
|                                           |                                                              |                                                                     |                 |  |  | $\checkmark$  |  |
| Información de Solicitante y Institución  |                                                              |                                                                     |                 |  |  | $\checkmark$  |  |
| Solicitante                               | <b>VUESRPS1</b>                                              | Número de Identificación de<br>Solicitante(RUC o CI o<br>Pasaporte) | 0991285776001   |  |  |               |  |
| Dirección de Solicitante                  | <b>Test Addr</b>                                             |                                                                     |                 |  |  |               |  |
| Teléfono de Solicitante                   | 0425349464                                                   |                                                                     |                 |  |  |               |  |
| Institución                               | [SRP-MPCEIP]SUBSECRETARIA DE RECURSOS PESQUEROS              |                                                                     |                 |  |  |               |  |
| RUC de Institución                        | 1760000660001                                                | Teléfono de Institución                                             | 022940321       |  |  |               |  |
| Fax de Institución                        | $(05)$ 2627911                                               |                                                                     |                 |  |  |               |  |
| Página Web de Institución                 | HTTP://MINITERIODELINTERIOR.GOB.EC                           |                                                                     |                 |  |  |               |  |
| Dirección de Institución                  | PUERTO PESQUERO ARTESANAL DE SAN MATEO, MANTA, MANTA, MANABI |                                                                     |                 |  |  |               |  |
|                                           |                                                              |                                                                     |                 |  |  | Orden de Pago |  |

Pantalla de detalles de la orden de pago

Para imprimir la orden de pago debe presionar el botón "Orden de Pago". La orden de pago se abrirá en una nueva pestaña en formato PDF.

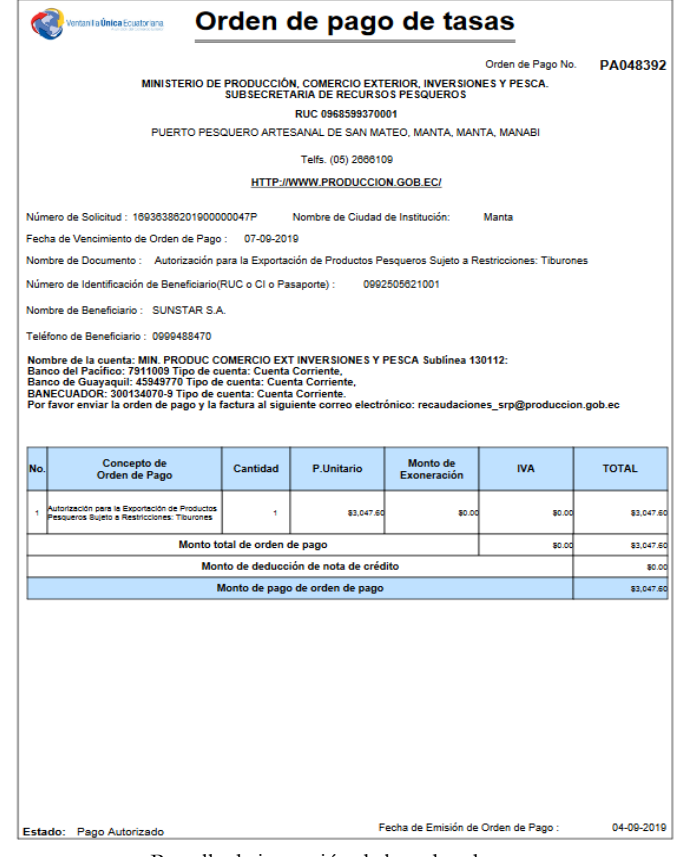

Pantalla de impresión de la orden de pago

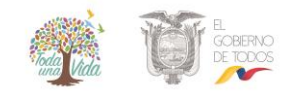

## **Depósito en efectivo**

- El solicitante se dirige al banco con la orden de pago y cancele la tasa correspondiente.
- Presente en la ventanilla de recaudación de la institución la papeleta de depósito original junto con la orden de pago y solicite su factura correspondiente.

## **Transferencias bancarias**

## **a) Directa**

 Transcurrido el tiempo mínimo de dos horas, envíe el comprobante de transferencia junto con la orden de pago al correo institucional fac transferenciasrp@produccion.gob con el asunto de "Facturación por transferencia electrónica".

## **b) Interbancaria**

- Incluir en el pago de la tasa el costo de la comisión por transferencia interbancaria.
- Transcurrido el tiempo mínimo de 24 horas, envíe el comprobante de transferencia junto con la orden de pago al correo institucional fac transferenciasrp@produccion.gob con el asunto de "Facturación por transferencia electrónica".
- Si requiere el comprobante por concepto de "cargo por transferencia bancaria" deberá solicitarlo en la ventanilla de recaudación de la institución.

## <span id="page-16-0"></span>**7. Consulta el estado la solicitud**

Seleccione el menú la opción de Proceso de Solicitud > Funciones de Conveniencia > Consulta de estado actual de procesamiento (Usuario).

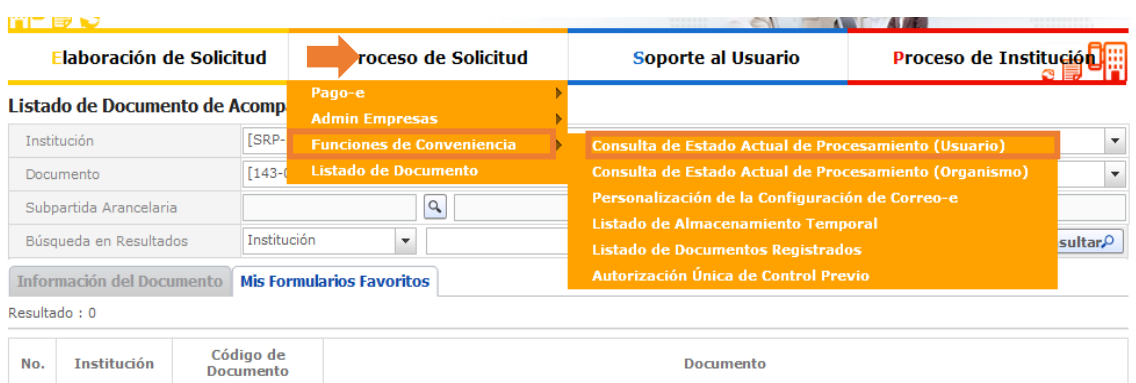

## **Búsqueda específica:**

- En la pantalla de consulta de estado actual de procesamiento, se escoge:
- **Institución:**[SRP-MPCEIP] SUBSECRETARÍA DE RECURSOS PESQUEROS
- **Documento:**se escoge el formulario [143-012-REQ] Declaración de Pesca Importada sin Procesamiento
- **Estado de procesamiento:** Escoja de la lista el estado actual en el que se encuentra el documento solicitado.
- **Número otorgado de certificado:**Indique el número de solicitud que el sistema le generó.
- **Fecha de solicitud:** Escoja la fecha en la que envió la solicitud
- **Presione el botón Consultare** y para limpiar los campos y general otra búsqueda presione el botón **i**

## **Búsqueda rápida:**

- En la pantalla de consulta de la lista de documentos de soporte, se escoge:
- **Búsqueda en resultados:**Escoja la tipología de búsqueda rápida según el listado disponible.
- **Presione el botón Consultare** y para limpiar los campos y general otra búsqueda presione el botón <sup>[9]</sup>

#### Consulta de Estado Actual de Procesamiento

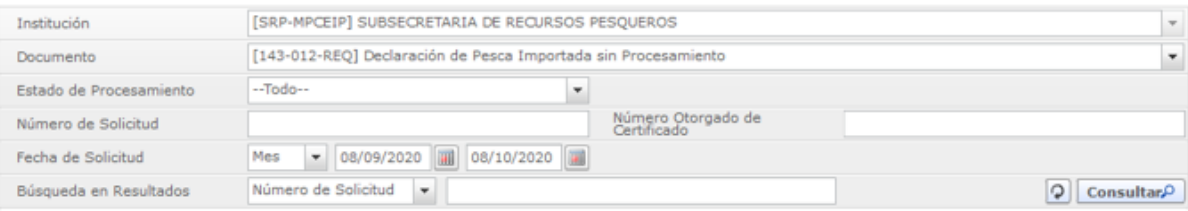

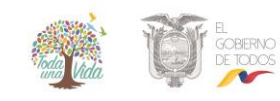

La estructura de la sección de procesamiento de la consulta se detalla a continuación:

| No.            | Número de Solicitud                          | <b>Estado de Procesamiento</b>                   | Fecha de<br>Solicitud                          | <b>Documento</b>                          | Número de Identificación de<br><b>Solicitante</b> | <b>Solicitante</b>               | Catego                |  |  |
|----------------|----------------------------------------------|--------------------------------------------------|------------------------------------------------|-------------------------------------------|---------------------------------------------------|----------------------------------|-----------------------|--|--|
| $\mathbf{1}$   | 01009982202000000175P                        | Solicitud Receptada                              | 02/Oct/2020                                    | 143-012-REO                               | 0991285776001                                     | <b>VUESRPS1</b>                  | Docum                 |  |  |
| $\overline{2}$ | 16780597202000000143P                        | Solicitud Receptada                              | 24/Sept/2020                                   | 143-012-REO                               | 0968599370001                                     | <b>FUNCIONARIO 5</b>             | Docum                 |  |  |
|                |                                              |                                                  |                                                |                                           |                                                   |                                  |                       |  |  |
|                |                                              |                                                  |                                                |                                           |                                                   |                                  |                       |  |  |
|                |                                              |                                                  |                                                |                                           |                                                   |                                  |                       |  |  |
|                | Descargar Excel                              |                                                  |                                                |                                           |                                                   |                                  |                       |  |  |
|                | Información de Documento Estado de Documento |                                                  |                                                |                                           |                                                   |                                  |                       |  |  |
|                |                                              |                                                  |                                                |                                           |                                                   | Ver Original O                   |                       |  |  |
|                | Número de Identificación de                  |                                                  |                                                |                                           |                                                   |                                  |                       |  |  |
|                | Solicitante                                  | 0968599370001                                    |                                                | Categoría de Trabajo                      | DOCUMENTO DE SOPORTE                              |                                  |                       |  |  |
|                | Número de Solicitud                          | 16780597202000000143P                            |                                                | Institución                               | <b>SRP</b>                                        |                                  |                       |  |  |
|                | Nombre de Documento                          | DECLARACION DE PESCA IMPORTADA SIN PROCESAMIENTO |                                                |                                           |                                                   |                                  |                       |  |  |
|                | Estado de Procesamiento                      | SOLICITUD RECEPTADA                              |                                                |                                           |                                                   |                                  |                       |  |  |
|                | Fecha de Solicitud                           | 圃<br>24/09/2020                                  |                                                | <b>FUNCIONARIO SRP MCE</b><br>Solicitante |                                                   |                                  |                       |  |  |
|                | Número Otorgado de<br>Certificado            |                                                  |                                                |                                           |                                                   |                                  |                       |  |  |
|                | Archivo de Texto Original                    | 20200924175704_16780597202000000143P_DATA.XML    |                                                |                                           |                                                   | Descargar Documento              |                       |  |  |
|                | Archivo de SOAP                              | 20200924175703_16780597202000000143P_SOAR.XML    |                                                |                                           |                                                   | Descargar SOAP                   |                       |  |  |
|                |                                              |                                                  |                                                |                                           |                                                   |                                  |                       |  |  |
| No.            |                                              | Archivo                                          |                                                | Tamaño de Archivo                         |                                                   |                                  |                       |  |  |
| 1              | Documento 1.pdf                              |                                                  |                                                |                                           |                                                   |                                  | $305,031$ $\triangle$ |  |  |
| $\overline{2}$ | Documento 2.pdf                              |                                                  |                                                |                                           | 305,031                                           |                                  |                       |  |  |
| 3              | Documento 5.pdf                              |                                                  |                                                |                                           |                                                   |                                  | 305,031               |  |  |
|                |                                              |                                                  |                                                |                                           |                                                   |                                  |                       |  |  |
|                | Información de Documento                     | <b>Estado de Documento</b>                       |                                                |                                           |                                                   |                                  |                       |  |  |
|                |                                              |                                                  |                                                | Ver Historial <sup>O</sup>                | Más Info <sub>p</sub>                             | Info Aprobador en Cert.Digital.O |                       |  |  |
|                |                                              |                                                  |                                                |                                           |                                                   |                                  |                       |  |  |
| No.            | <b>Estado de Procesamiento</b>               | <b>Documento</b>                                 | Fecha y Hora de Estado de<br><b>Documento</b>  |                                           | Número de Solicitud                               |                                  |                       |  |  |
| $\overline{2}$ | Solicitud Receptada                          | 143-012-REQ                                      | 24/Sept/2020 17:57:04<br>24/Sept/2020 17:56:46 |                                           | 16780597202000000143P                             |                                  |                       |  |  |
| 1              | Solicitud Enviada                            | 143-012-REQ                                      |                                                |                                           |                                                   | 16780597202000000143P            |                       |  |  |

Información detallada del estado actual de procesamiento de la solicitud

- 1. **Resultados:**Sección donde se despliega el listado de procesamiento de la solicitud de acuerdo a los criterios de búsqueda.
- 2. **Información de documento:**Se puede visualizar la información de la solicitud y el historial del estado de la solicitud registrada.
- 3. **Estado de documento:** Se puede visualizar el historial del estado de la solicitud registrada.

Al hacer clic en el botón [Ver Original] en la parte superior izquierda de la sección de detalles de la solicitud, pasará a la pantalla donde se visualizará la solicitud original.

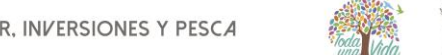

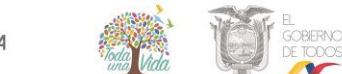

Descargar Documento

Descargar SOAP

Archivo de Texto Original

Archivo de SOAP

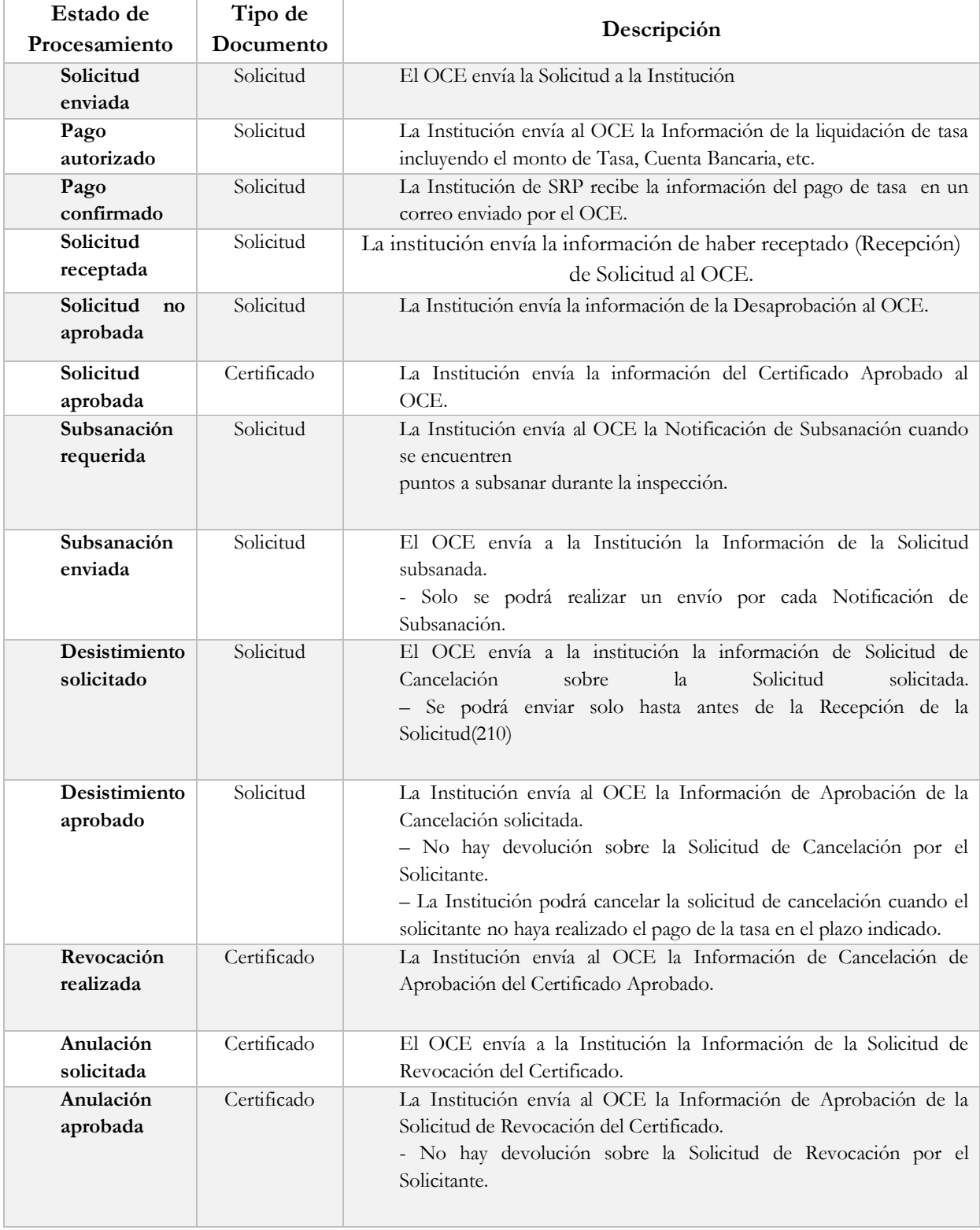

## <span id="page-19-0"></span>**8. Descripción de los Estados de procesamiento de solicitud**

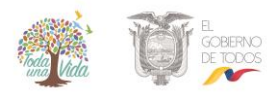